## UVAFinance

#### **Download and Print Expense Report** Quick Reference Guide

#### **Download and Print Expense Report Overview**

This Quick Reference Guide (QRG) is designed to walk employees through the process of downloading and printing an expense report in Workday. You can download expense reports as an excel spreadsheet or as a PDF file.

You can download and print an expense report as an excel spreadsheet or PDF file.

- The excel spreadsheet will include the worktags entered in the report (if not itemized), payment type, and the date it was approved. However, it will <u>not</u> include the expense report receipts.
- If you need to include the expense report receipts, download the report as a PDF file. In addition, the PDF file will include the worktags entered (if not itemized), payment type, and approvers.

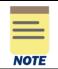

Workday supports image files such as JPG, PDF, PNG or GIF for the viewing and printing of expense reports. Do not upload DOC, DOCX, XLS or HEIC files. If these files are uploaded as receipts, they will not display in the downloaded PDF file.

#### **Download and Print Expense Report**

On the Workday Home screen:

1. Type My Expense Reports in the Search field and select the task.

| Q | my expense                   | $\otimes$ |
|---|------------------------------|-----------|
|   | My Expense Reports<br>Report |           |

On the My Expense Reports prompts screen:

- 2. Complete the fields as needed to best filter your results.
- 3. Click the OK button.

#### On the My Expense Reports screen:

4. In the My Expense Reports table, select the **magnifying glass** next to the expense report you would like to export and print.

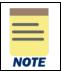

You can right click the **related actions button** next to the magnifying glass and select **See in New Tab** if you want to keep your current page as a reference. On the View Expense Report screen:

- 5. To export and print the expense report as an **excel spreadsheet**:
  - a) On the top right corner, select the **Export to Excel** icon to download the expense report as an excel spreadsheet.

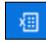

- b) On the Export Document pop-up, click the **Download** button.
- c) Once downloaded, you can open it to view your exported excel document.
- d) To print, select File then Print on the excel document.
- 6. To export and print the expense report as a PDF file:
  - a) On the top right corner, select the PDF icon to download the expense report as a PDF.

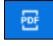

- b) On the Print Document pop-up, click the **OK** button. The pop-up includes a message that states your PDF is being generated and you will receive a notification when it is ready.
- c) After receiving the notification, click the **Notifications** icon on your Workday Toolbar and then select the **Document Available** notification (or click the link to the PDF file in the notification).

|                                                  | 📠 Home                                | Q Search                                                                   | <b>4</b> |
|--------------------------------------------------|---------------------------------------|----------------------------------------------------------------------------|----------|
| Notific                                          | ations                                |                                                                            |          |
| Viewing: All                                     | ✓ Sort By: Newest ✓ From Last 30 Days | 59 second(s) ago                                                           | ×III     |
| Document Avai<br>ER-0000011104<br>59 second(s) a | pdf is now available in My Reports    | ER-0000011104.pdf is now available in My Reports Details ER-0000011104.pdf |          |

- d) Click the **PDF link** to open the document.
- e) Click the **Download** and **Print** icons to download and print the expense report respectively.

# 

### Download and Print Expense Report

Quick Reference Guide

|             |                      | 1 / 2             | -             | - 100%              | +                    | : <              | ୭              |                                    |                        |                                     |                            |         |       |            | Ŧ |
|-------------|----------------------|-------------------|---------------|---------------------|----------------------|------------------|----------------|------------------------------------|------------------------|-------------------------------------|----------------------------|---------|-------|------------|---|
|             |                      |                   |               |                     |                      |                  |                |                                    |                        |                                     | Expense Ra<br>ay To: : Emp | Total A | Amoun | t: : 50.00 |   |
| Memo        |                      |                   |               |                     |                      |                  |                |                                    |                        |                                     |                            |         |       |            | _ |
| Test report |                      |                   |               |                     |                      |                  |                |                                    |                        |                                     |                            |         |       |            |   |
| Expense R   | eport                |                   |               |                     | Pay To               |                  |                |                                    | Amount                 | 8                                   |                            |         |       |            | ĺ |
|             | Report Nun           | nber ER-00        | 000111892     |                     | •                    | me               |                | -                                  | Reim                   | bursement                           | Currency                   |         |       | USD        |   |
|             |                      |                   | lector & Vis  | itors of the        | Email                |                  |                |                                    |                        | Reimbursement Amount 50             |                            |         |       |            |   |
|             |                      |                   | rsity of Virg | inia                | Address              |                  |                |                                    | Cash Advance Applied 0 |                                     |                            |         |       | 0.00       |   |
|             |                      | Date May 9        |               |                     |                      |                  |                |                                    |                        |                                     | Amount                     |         |       |            |   |
|             |                      | Date May 1        |               |                     | Spend                | _                |                | _                                  |                        |                                     | al Amount                  |         |       | 0.00       |   |
|             | End I                | Date May 1        | 2, 2023       |                     | Authorization        |                  |                |                                    | Comp                   | any Paid Cr                         | redit Card<br>Amount       |         |       | 0.00       |   |
|             |                      |                   |               |                     | Business             |                  |                |                                    |                        | Expense Re                          |                            |         |       | 50.00      |   |
|             |                      |                   |               |                     | Purpose              | _                |                |                                    |                        |                                     | Amount                     |         |       | 00.00      |   |
|             |                      |                   |               |                     | Created By           | _                |                |                                    | -                      |                                     |                            |         |       |            |   |
|             |                      |                   |               |                     | Approved By          |                  |                |                                    |                        |                                     |                            |         |       |            |   |
|             |                      |                   |               |                     | Expense Crea<br>Date | ate May 9, 2     | 023            |                                    |                        |                                     |                            |         |       |            |   |
| Expense R   | aport Line           | 6                 |               |                     |                      |                  |                |                                    |                        |                                     |                            |         |       |            |   |
|             |                      | Extende<br>Amount | Memo          | Receipt<br>Attached | Itemized             | Business<br>Unit | Cost<br>Center | Designated                         | Function               | Fund                                | Program                    | Glift   | Gn    | ent        |   |
|             | ooks<br>on-<br>brary | 50.00<br>USD      | Test          | Yes                 |                      | ÷                | -              | DN000111<br>FI-Local<br>Operations | Ξ.                     | FD002<br>Unrestric<br>Local<br>Fund | 1                          |         |       |            |   |

| NOTE | If the report includes expense lines that have been itemized, the PDF or Excel file will only print the details at the expense line level; it will not include the itemized lines associated with the expense line. |  |  |  |  |  |  |
|------|----------------------------------------------------------------------------------------------------|--|--|--|--|--|--|
|      | To download and print multiple expense lines, including the itemized lines, in one document, run the <b>Find Expense Lines for Organization</b> report.                                                             |  |  |  |  |  |  |

You have successfully completed this task.